# AutoQuant X3 インストール手順

AutoQuant X3 (旧製品名: AutoDeblur/AutoVisualize X) をご購入いただき、誠に有難うございます。 本ソ フトのインストールは、必ず本書に示す手順で行なって下さい。

# ▼ ユーザー登録・技術サポート

## <span id="page-0-0"></span>ユーザー登録

ユーザー登録をされますと、保証期間中は技術サポート、およびその他のサービスをご利用になれます。 また、 登録済みユーザーの方には、AutoQuant X のアップデートサービスや、 Media Cybernetics 社の他の製品の リリースについてご連絡申し上げます。 通常の場合、本製品はユーザー登録が完了した状態で出荷しておりま すが、 万一未登録の場合は、 上記サービスをご利用になれませんので、 必ず登録をお願い申し上げます。

ユーザー登録されるには、本製品の納品パッケージに同梱されている 90 日間フルサポート登録票に必要事項 を記入してご返送下さい。または、弊社ホームページ (<https://mc-hakuto.jp/>) にアクセスして頂き、 画面上部の 「ダウンロード」 をクリックして 「ユーザー情報登録用紙」 をダウンロードのうえ、 記入して弊社宛に FAX でお送 り下さい (FAX 番号は下記をご覧下さい) 。

## <span id="page-0-1"></span>技術サポート

登録ユーザーの方は、保証期間中は弊社営業日の月曜から金曜、午前 10:00 〜 午後 4:00 の間、技術サポー トが受けられます。 (未登録ユーザーの方はサポートが受けられませんのでご注意下さい。) 弊社の技術サポート 係に連絡される場合は、 AutoQuant X のバージョン番号 (製品のパッケージに印刷されています) とプロテクト キー (ダングル) のシリアル番号 ("S/N AQI-...." の 4 桁の数字) を控えた上で、下記までご連絡下さい。

サポート連絡先: 伯東株式会社 システムプロダクツカンパニー AutoQuant サポート係 〒160-8910 東京都 新宿区 新宿 1-1-13 TEL. 03-3225-8052 FAX 03-3225-9011 電子メール: [media-sales@hakuto.co.jp](mailto:media-sales@hakuto.co.jp) ウェブサイト: <https://mc-hakuto.jp/>

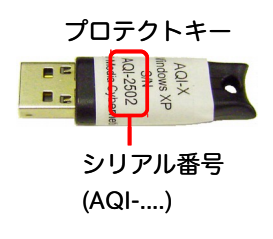

- 技術サポート担当者と電話でお話しになる場合は、Tel. 03-3225-8052 までお電話の上、「AutoQuant 技術サポート係」をお呼び出し下さい。
- FAX でお問い合わせの場合は、「AutoQuant 技術サポート係宛」 と頭書の上、FAX 03-3225-9011 まで お送り下さい。
- **電子メール (和文) でお問い合わせの場合は、 電子メールアドレス [media-sales@hakuto.co.jp](mailto:media-sales@hakuto.co.jp) 宛てにご送** 信下さい。 その際、 必ず上記のバージョン番号とプロテクトキーのシリアル番号をご明記下さい。
- AutoQuant X についてのサポート情報は、弊社ホームページ (<https://mc-hakuto.jp/>) に掲載されています。 ホームページの上部にある 「サポート情報」 や 「ダウンロード」 をクリックして最新情報をご覧下さい。

# ▼ 動作環境

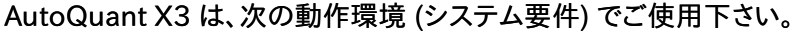

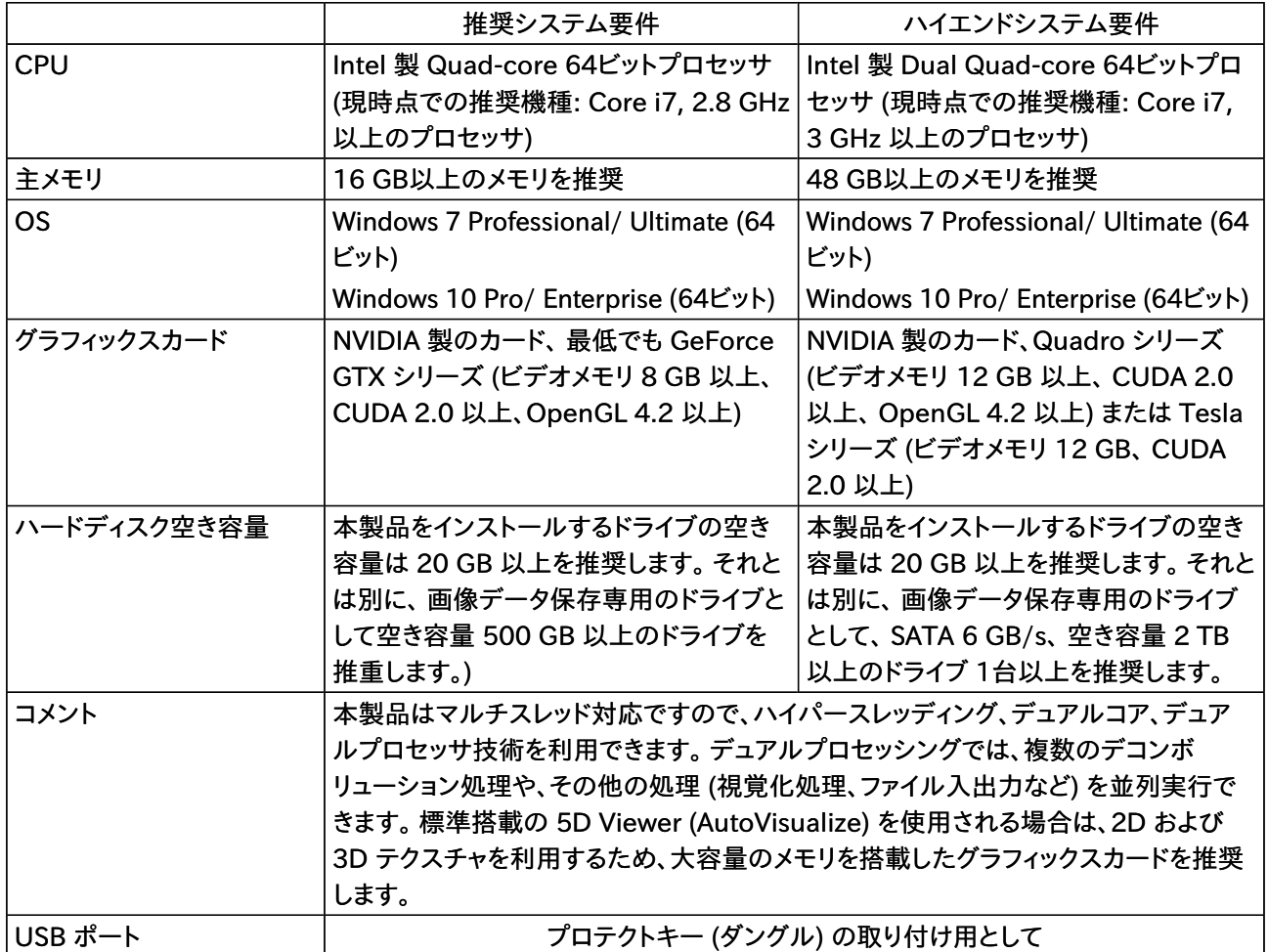

### ▶注記◀

- AutoQuant X3 をインストールは、必ず管理者権限のアカウントにログオンしてから行なう必要がありま す。 制限ユーザー以下のアカウントにはインストールできませんのでご注意下さい。
- AutoQuant X3 をインストールする、または使用するユーザーアカウント名には、日本語の文字が含まれな いようにして下さい。 ユーザーアカウント名には、半角の英数文字 (a〜z, 0〜9) のみをご使用下さい。 例え ば、 "C:\Users\山田\" のように日本語の文字を含む名前のユーザーアカウントから AutoQuant X3 を インストール、または使用しようとするとエラーが発生しますので、 "C:¥Users\yamada\" のように半角の 英数文字のみを含むユーザーアカウント名をご使用下さい。
- GPU 駆動デコンボリューションモジュールについての詳しい情報は、 次のウェブページをご覧下さい。 <http://www.mediacy.com/autoquantx3/modules#aqx-gpu-module>
- 仕様は製品改良のため、予告なく変更することがあります。 予めご了承下さい。

# <span id="page-2-0"></span>▼ ソフトウェアのインストール

インストールは、必ず次の手順で実行して下さい。

1. AutoQuant X3 の USB プロテクトキー (ダングル) をパソコンに装着されてい る場合は、パソコンから取り外して下さい。 パソコンに他の製品の USB プロテ クトキーが装着されている場合は、それを含めて全て取り外して下さい。

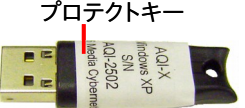

- 2. パソコンを起動し、必ず管理者権限でログオンします (制限ユーザ権限でインストールしようとすると、インス トールに失敗します)。また、ユーザーアカウント名に日本語文字が含まれていないことをご確認下さい(ユー ザーアカウント名に半角英数文字以外の文字が含まれている場合、エラーが発生します)。
- 3. 抗ウイルスソフトなど、インストールを妨害する可能性のあるソフトを全て停止して下さい。
- 4. AutoQuant X3 のインストール CD をパソコンの CD-ROM ドライブに入れます。 次のインストールブラウ ザ画面が自動的に開きます。

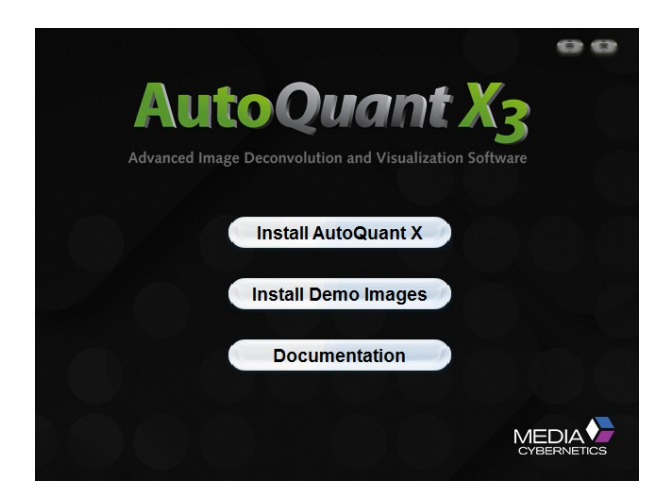

### ▶注記◀

- 上の画面が自動的に開かない場合は、Windows のエクスプローラでインストール CD を開き、その 中の "autorun.exe" ファイルをダブルクリックして上の画面を開いて下さい。
- 上図の画面が開く前に、 ユーザーの認証を求める 「自動再生」 や 「ユーザーアカウント制御」 の画面 が開くことがあります。 「自動再生」 画面では 「autorun.exeの実行」 をクリックし、「ユーザーアカウン ト制御」 画面では 「はい」 ボタンをクリックして下さい。
- 5. 「Install AutoQuant X」 ボタンをクリックして下さい。

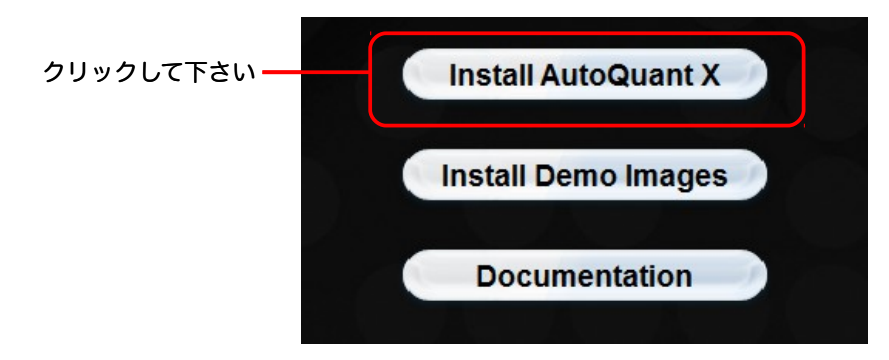

これでセットアッププログラムが起動します。

▶注記◀ お使いのパソコンに Microsoft .NET Framework 4 がインストールされていない時は、次のような 画面が開きます。 画面中央のソフトウェア使用許諾契約書をお読み頂き、内容に同意される場合は、 「Accept」 (許可する) ボタンをクリックして .NET Framework 4 のインストールを実行して下さい (同ソフト が既にインストール済みの場合、 このメッセージは表示されませんので、このまま手順 6. へ進んで下さい)。

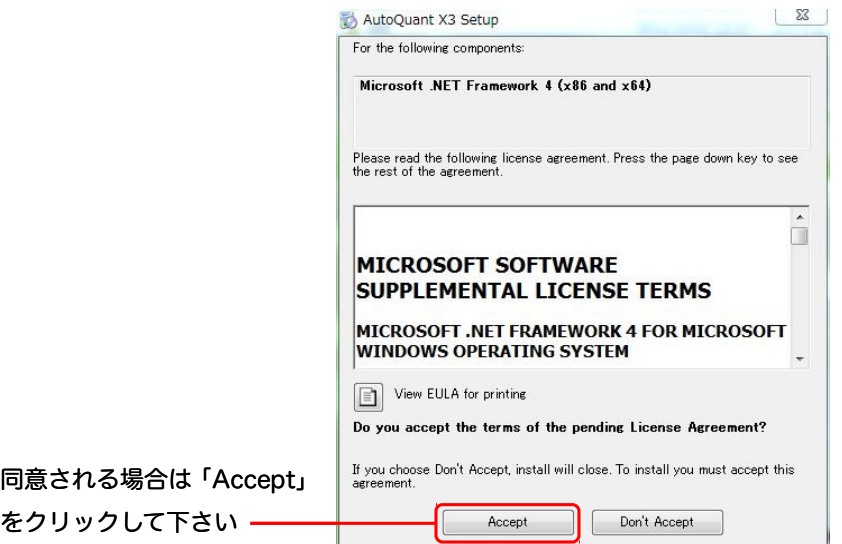

.NET Framework 4 のインストール中は次のような画面が表示されます。

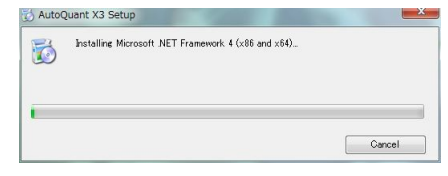

▶注記◀ 場合により、ここでパソコンの再起動が必要になることがあります。 その場合は、画面の指示に従っ て再起動して下さい。 再起動後は、管理者権限でログオンして下さい。

6. "Preparing to install..." 画面がしばらく表示されます。

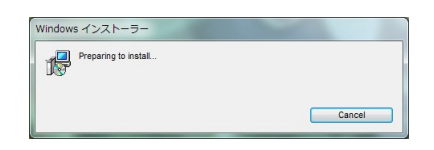

その後、"Welcome to the AutoQuant X3 Setup Wizard" という画面が表示されたら、「Next >」 ボタン をクリックして下さい。

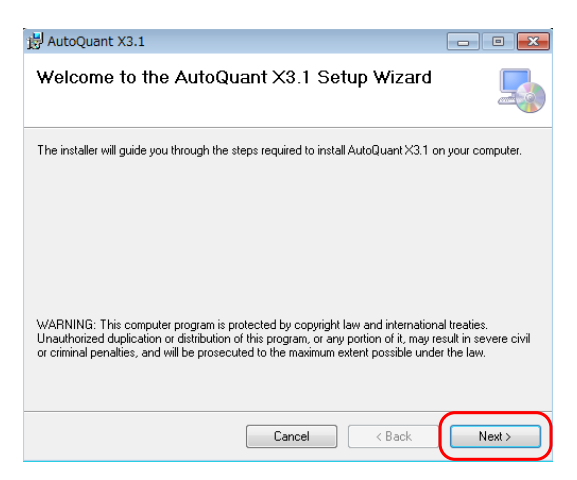

7. "License Agreement" (ソフトウェア使用許諾) の画面が表示されます (英文)。 内容をお読みになり、同意 される場合は "I Agree" (同意する) を選択して、 「Next >」 をクリックして下さい。

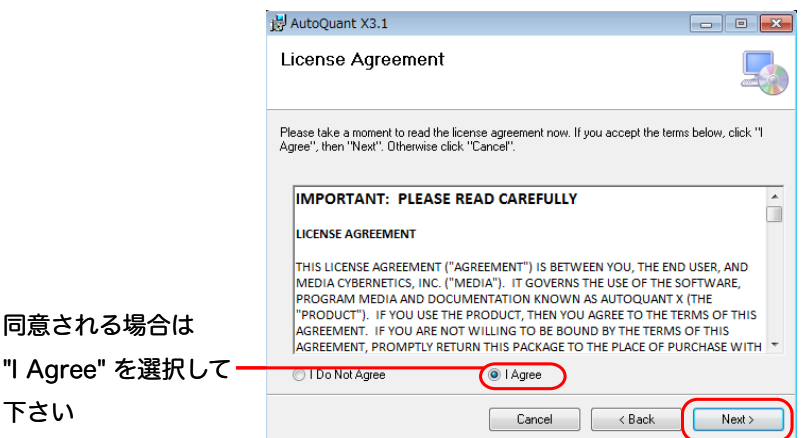

8. "Select Installation Folder" 画面が表示されます。 この画面では、AutoQuant X3 のインストール先を指 定できます。 通常は、このまま何もせずに 「Next >」 をクリックして下さい。

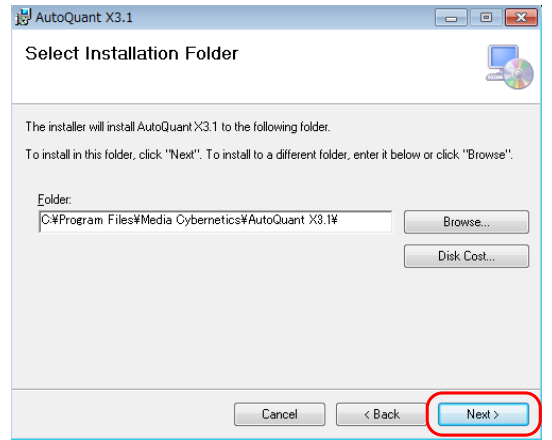

## ▶注記◀

● 既定のインストール先 (上図の例では "C:¥Program Files¥Media Cybernetics¥AutoQuant X3.1") 以外の場所にインストールしたいときは、 「Browse」 ボタンをクリックして、 インストール先を指 定して下さい。

この時、「Disk Cost」 ボタンをクリックすると、インストールに使用可能なディスクの名前と空き容量が 表示されます。

インストール先を設定した後、 「Next >」 をクリックして下さい。

この画面の下部に、 "Install AutoQuant X3 for yourself, or for anyone who uses this computer:" 欄が表示されることがあります。 ソフトを、現在のユーザアカウントのみで使用されたい場合 は、 "Just me" を選択して下さい。

お使いのパソコン上の全ユーザアカウントで使用されたい場合は、"Everyone" を選択します。 設定の終了後、「Next >」 をクリックして下さい。

9. "Confirm Installation" 画面が表示されます。

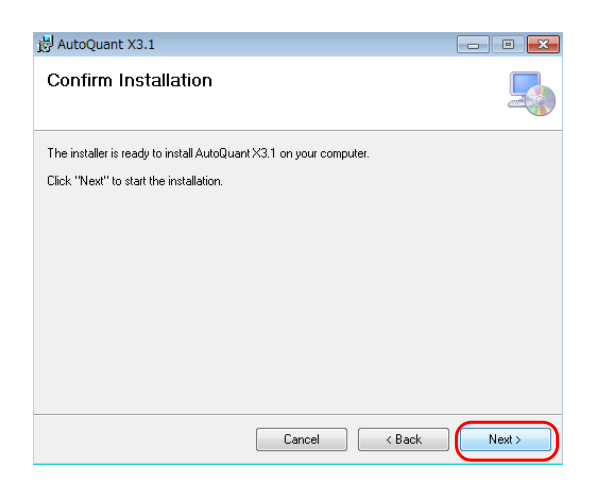

「Next >」 ボタンをクリックして、インストールを開始して下さい (上図)。

これでインストールが開始され、インストール中は次のような画面が表示されます。

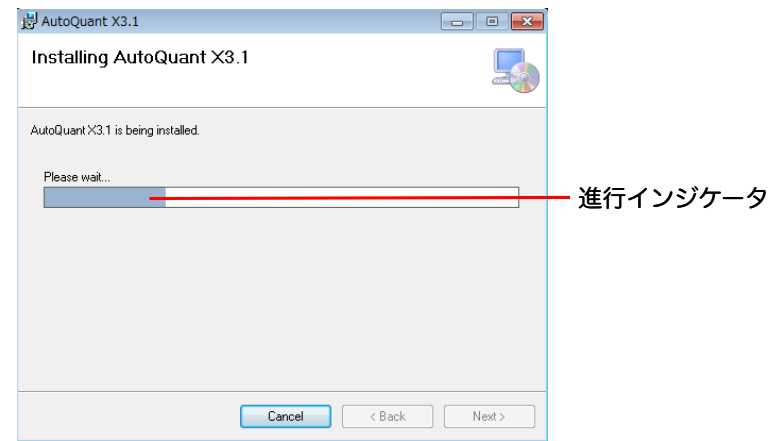

#### ▶注記◀

上図の進行インジケータが右端に達した後、数分以上待っても先へ進まない時は、上図の画面をマウス で脇へ移動させ、 下に隠れている次の画面を表示させて下さい。

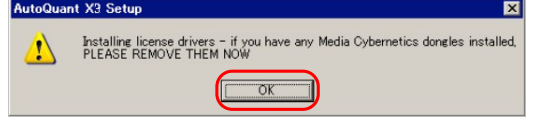

上の画面が表示された場合は、パソコンにプロテクトキーが1つも取り付けられていないことをもう一 度確認して下さい (付いていたら取り外して下さい)。 その後、 「OK」 ボタンをクリックして下さい。

● 場合により、 下図のようなメッセージが表示されることがあります。表示された場合は、それぞれ 「OK」 ボタンをクリックして先へ進んで下さい。

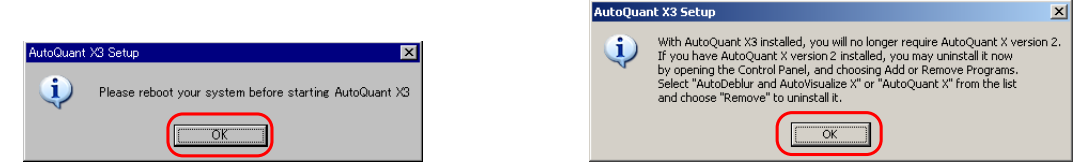

10. "Register AutoQuant X3" 画面が表示されます。 このまま 「Next >」 ボタンをクリックして下さい。

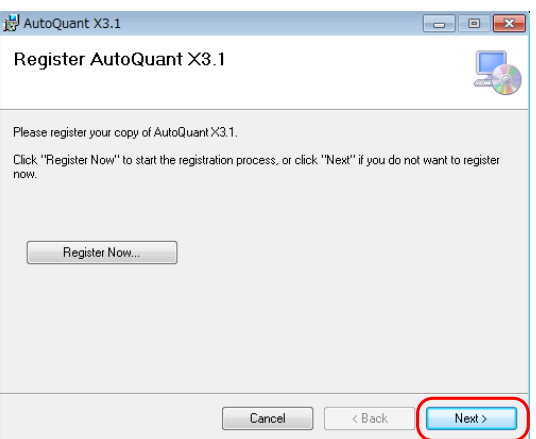

▶注記◀ この画面にはユーザー登録を行なうボタン (「Register Now」) がありますが、 ユーザー登録は本製品 の出荷時に既に完了していますので、 ここで登録して頂く必要はありません。 ユーザー登録については[、1ペ](#page-0-0)ー ジをご覧下さい。

11. インストールが問題なく終了すると、 "Installation Complete" 画面が表示されます。

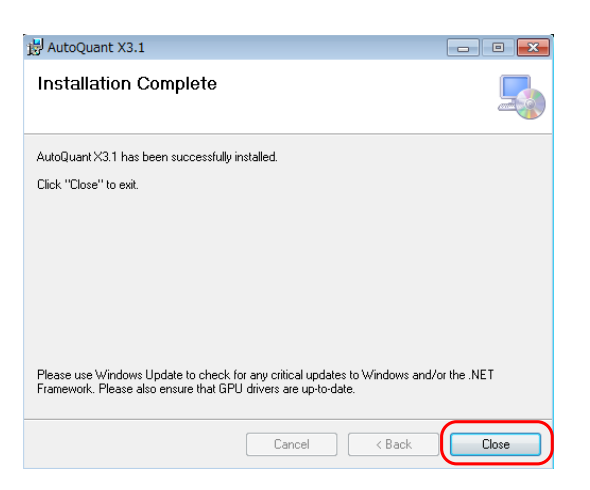

「Close」 (閉じる) ボタンをクリックして、セットアッププログラムを終了して下さい。

12. インストールブラウザ画面の ボタンをクリックして、ブラウザを終了して下さい。

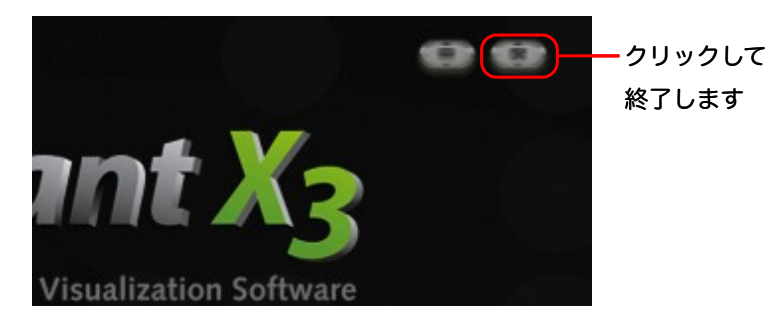

- 13. パソコンを再起動します。
- 14. パソコンが起動したら、 再び管理者権限でログオンします。

15. パソコンの USB ポートに AutoQuant X3 のプロテクトキー (ダングル) を取り付けて下さい。

AQI-X<br>
Indows XP<br>
<br>
MQI-2502<br>
MGI-2502<br> **Mgi-2502**<br> **Mgi-2502** プロテクトキー 内蔵ランプ (この中)

ここで数秒から数十秒間お待ち下さい。 プロテクトキーの赤い内蔵ランプが点灯し、 Windows のタスク バー付近に 「新しいハードウェアを使用する準備ができました」 と表示されたら、 プロテクトキー用ドライバ のインストールが完了しました。

▶注記◀ 数十秒待ってもランプが点灯しない場合は、 次の手順 16. の下の ▶注記◀ をご覧下さい。

16. 通常は、この状態で、AutoQuant X3 を起動して使用できます。 起動するには、デスクトップ にある "AutoQuant X3" のアイコン (右図) をダブルクリックするか、あるいは Windows の 「スタート」 メニューにある 「すべてのプログラム」 (またはアプリ一覧) から "AutoQuant X3" ▶ "AutoQuant X3" を実行して下さい。

AutoQuant  $X<sub>3</sub>$ 

▶注記◀ プロテクトキーの内蔵ランプが点灯しない場合や、 AutoQuant X3 の起動時に次のようなメッセージが表 示されてソフトを使用できない時は、プロテクトキー (ダングル) のドライバを再インストールする必要があります。

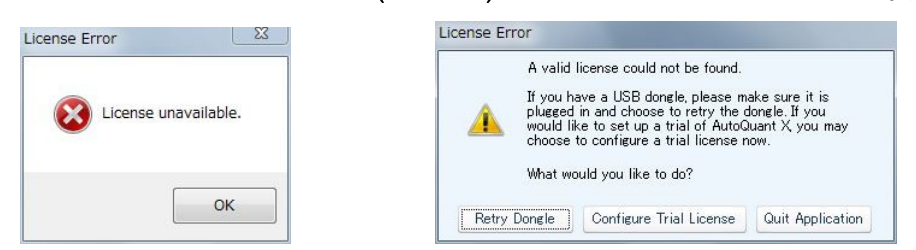

プロテクトキーのドライバを再インストールするには、 次のように操作して下さい。

- a. パソコンからプロテクトキーを取り外して (他の製品のキーがあれば、それも取り外して下さい)、 パソコンを 再起動して下さい。 再起動したら、 管理者権限でログオンします。
- b. 抗ウイルスソフトなど、インストールを妨害する可能性のあるソフトを全て停止して下さい。
- c. Windows の 「スタート」 メニューにある 「すべてのプログラム」 (またはアプリ一覧) から "AutoQuant X3" ▶ "Reinstall Dongle Drivers" をクリックして実行します。
- d. 「ユーザーアカウント制御」 画面で 「はい」 をクリックします。
- e. "Welcome to the Sentinel HASP Run-time Installation Wizard" 画面で 「Next >」 をクリックします。
- f. "License Agreement" 画面が開いたら、ライセンス使用許諾契約書 (英文) をお読み頂き、内容に同意さ れる場合は "I accept the license agreement" を選択して、 「Next >」 をクリックして下さい。
- g. "Ready to install the Application" 画面が開いたら、「Next >」 をクリックして下さい。 これでインストール が開始されます。
- h. "Sentinel HASP Run-time has been successfully installed." と表示されたら、プロテクトキーのドライ バが再インストールされました。 「Finish」 をクリックして下さい。
- i. プロテクトキーをパソコンの USB ポートに取り付け、 キーの内蔵ランプが点灯することを確認して下さい。

以上の操作で、 AutoQuant X3 が使用可能となります。

以上の操作で問題が解決しない場合は、 恐れ入りますが [1](#page-0-1) ページの技術サポートまでご連絡下さい。

## ▼ サンプル画像のインストール

AutoQuant X3 に付属するサンプル画像 (主にZスタック画像で、画像のデータ量は合計で約 311 MBです) を インストールされる時は、 次の手順で行なって下さい。

サンプル画像は、AutoQuant X3 のスタートアップマニュアルや、オンラインヘルプに記述されている操作説明 で使用する画像です。 操作練習にご使用下さい。

予め AutoQuant X3 のインストールを済ませてから、 以下の手順でサンプル画像をインストールして下さい。

1. AutoQuant X3 のインストールCDをパソコンに入れます。 次のインストールブラウザ画面が開きます。

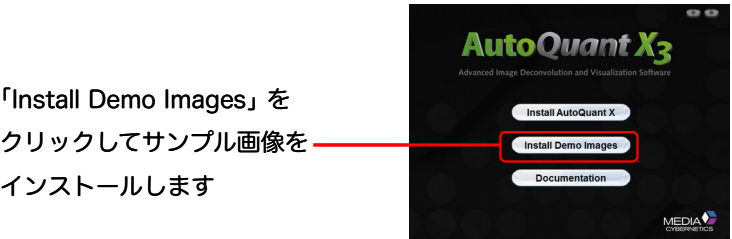

▶注記◀

- 上の画面が自動的に開かない場合は、Windows のエクスプローラでインストール CD を開き、その 中の "autorun.exe" ファイルをダブルクリックして上の画面を開いて下さい。
- 上図の画面が開く前に、ユーザーの認証を求める 「自動再生」 や 「ユーザーアカウント制御」 の画面 が開くことがあります。 「自動再生」 画面では 「autorun.exeの実行」 をクリックし、「ユーザーアカウン ト制御」 画面では 「はい」 ボタンをクリックして下さい。
- 2. 「Install Demo Images」 ボタンをクリックします (上図)。
- 3. しばらくの間、"Preparing to install..." と表示されます。 その後、 "Welcome to the AutoQuant X3 Sample Data Setup Wizard" 画面が表示されたら、「Next >」 をクリックします。
- 4. "Select Installation Folder" 画面が表示されたら、サンプル画像のインストール先を指定します。 "Folder" 欄に既定のインストール先 ("C:¥Users¥Public¥Documents¥AutoQuant X3.1¥Images¥ Samples") が表示されます。 通常は、このまま 「Next >」 をクリックして下さい。

既定以外の場所にインストールしたい場合は、「Browse」 ボタン (下図) をクリックして、インストール先を指 定して下さい。

▶注記◀ 「Disk Cost」 ボタンをクリックすると、使用可能なディスクの名前と空き容量が表示されます。 なお、 サンプル画像のデータ量は、合計で約 311 MBです。

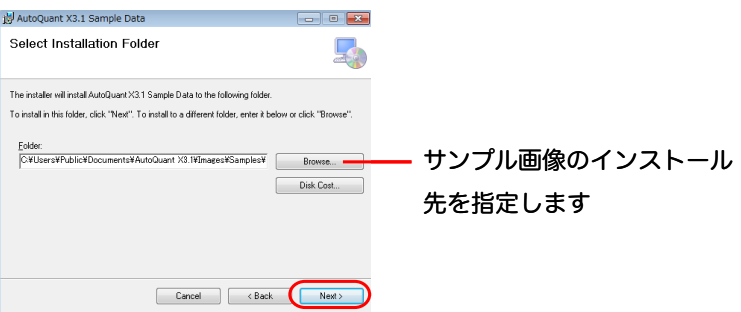

サンプル画像のインストール先を指定したら、「Next >」 ボタンをクリックして下さい。

- 5. "Confirm Installation" 画面で 「Next >」 ボタンをクリックして下さい。 これでインストールが開始されま す。
- 6. サンプル画像のインストールが完了すると、"Installation Complete" 画面が表示されますので、 「Close」 ボタンをクリックして終了して下さい。
- 7. 最後に、インストールブラウザ画面の おダンをクリックして、ブラウザを終了して下さい。

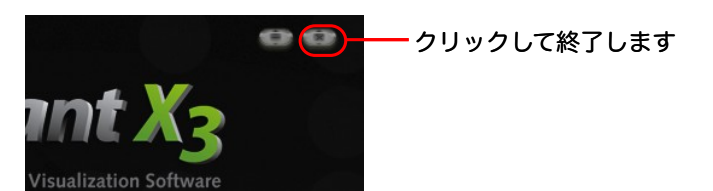

# ▼ プロテクトキーの更新 (旧バージョンやデモ版からの更新)

次のような場合は、AutoQuant X3 をインストールした後で、さらにプロテクトキーの更新 (プロテクトキー内の ライセンスデータの更新) を行なう必要があります。 更新にはアップグレードコード (下記) が必要です。

- 旧製品から AutoQuant X3 にアップグレードする場合
- AutoQuant X3 デモ版の試用期間 (1ヶ月) が切れ、正式版に更新する場合

プロテクトキーの更新を行なわずに AutoQuant X3 を起動しようとすると、 次のいずれかの画面が開きます。

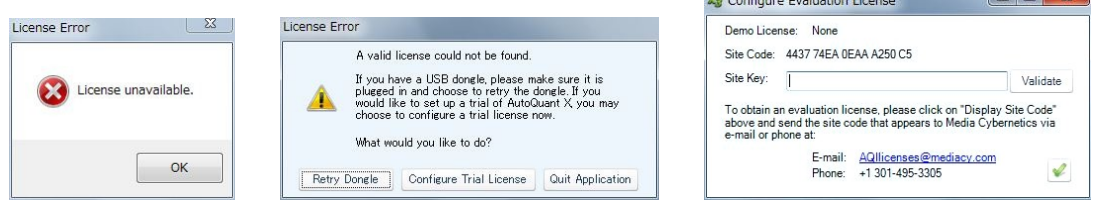

プロテクトキーの更新を行なうには、次のように操作して下さい。

- 1. まだ AutoQuant X3 をインストールされていない場合は、 [3ペ](#page-2-0)ージ以降の 「ソフトウェアのインストール」 の手順でインストールを済ませて下さい。
- 2. アップグレードコード (UAC: Upgrade Authorization Code) をお手元に用意して下さい。

▶注記◀旧バージョンからのアップグレードの場合、およびデモ版の AutoQuant X3 を正式版に更新される 場合、アップグレードコードは製品 (納品物) に添付されています。 アップグレードコードが見つからない、あ るいはコードを紛失された場合は、 以下の a.〜c. の手順でコードの再発行をご依頼下さい。

a. Windowsの 「スタート」 メニューの 「すべてのプログラム」 (またはアプリ一覧) から、 "AutoQuant X3" ▶ "Upgrade Dongle" を実行します。 次の "AutoQuant Imaging Dongle Update Utility" 画 面が開きます。

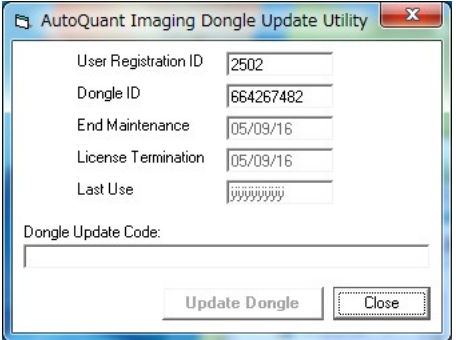

- b. 画面に表示される次の2点の情報を控えて、弊社までご連絡下さい。
	- − "User Registration ID" (ユーザ登録ID)
	- − "Dongle ID" (プロテクトキーID)

弊社の連絡先は次の通りです。

- 電子メール: [media-sales@hakuto.co.jp](mailto:media-sales@hakuto.co.jp)
- − 電話: 03-3225-8052
- − Fax: 03-3225-9011

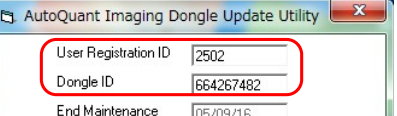

c. "AutoQuant Imaging Dongle Update Utility" 画面の右上角の | X | ボタンをクリックして、画面 を閉じます。

アップグレードコードがお手元に届いたら、 次の手順 3. 以降を実行して下さい。

- 3. プロテクトキーをパソコンの USB ポートに取り付けて下さい。
- 4. AutoQuant X3 が起動していない状態で、Windowsの 「スタート」 メニューにある 「すべてのプログラム」 (またはアプリ一覧) から "AutoQuant X3" ▶ "Upgrade Dongle" コマンドを実行します。
- 5. 次の画面が開きます。

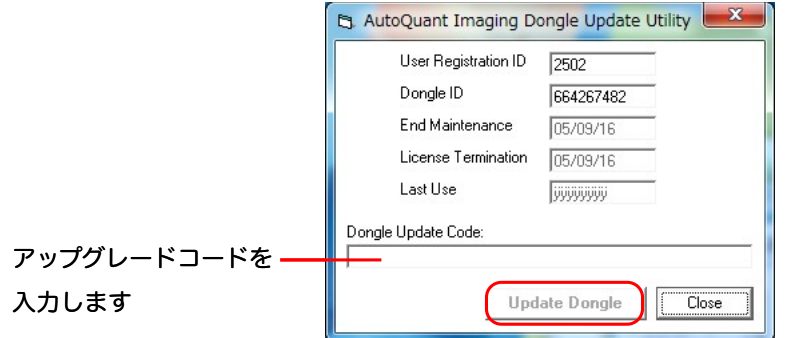

- 6. "Dongle Update Code" 欄に、アップグレードコードを入力して下さい (上図)。
- 7. コードを入力したら、"Update Dongle" ボタン (上図) をクリックして下さい。 確認のメッセージが表示されま すので、"OK" をクリックします。 これでプロテクトキーが更新され、AutoQuant X3 が使用可能になります。

▶注記◀ 万一、以上の操作で動作しない場合は、恐れ入りますが上図の "User Registration ID" と "Dongle ID" を [1](#page-0-1) ページの技術サポートまでご連絡下さい。

# ▼ ソフトの起動と終了

- AutoQuant X3 を起動するには、 Windowsの 「スタート」 メニューにある 「すべてのプログラム」 (またはア プリ一覧) から "AutoQuant X3" ▶ "AutoQuant X3" をクリックして下さい。
- AutoQuant X3 を終了するには、 必要なデータを保存してから、"File" (ファイル) メニューの "Exit" (終了) コマンドを実行します。

## 自動更新 (Auto Update) 機能について

AutoQuant X3 は、お使いのパソコンがインターネットに接続されている場合、更新版があるかどうかを毎月1回 確認し、更新版がある場合は自動更新します。

手動で更新されたい場合は、パソコンがインターネットに接続されている環境で、 "Help" (ヘルプ) メニューの "Check For Update" (ソフトの更新を確認する) コマンドを実行して下さい。

お使いのパソコンからインターネットに接続できない場合は、 弊社ウェブサイト (<https://mc-hakuto.jp/>) の 「ダウン ロード」 をクリックして、 更新版 (アップデートファイル) の有無をご確認下さい。

# ▼ ソフトウェアのアンインストール

AutoQuant X3 をアンインストールされるときは、次の手順で行なって下さい。

- 1. AutoQuant X3 のアプリケーションフォルダ (通常は"C:¥Program Files¥Media Cybernetics¥ AutoQuant X3.1") の中に大切なデータがあるときは、 念のためバックアップして下さい。
- 2. Windowsの 「スタート」▶ 「設定」▶ 「コントロールパネル」▶ 「プログラムと機能」 をクリックし、「プログラム と機能」 (「プログラムのアンインストールまたは変更」) 画面を開きます。
- 3. 「現在インストールされているプログラム」 欄で、"AutoQuant X3" を右クリック (またはクリック) し、メ ニューから 「アンインストール」 をクリックします。
- 4. 「コンピュータから AutoQuant X3 を削除しますか?」 と表示されたら、「はい(Y)」 をクリックして削除を開 始します。

ウィザードの指示に従って AutoQuant X3 を削除して下さい。

# ▼ ソフトウェアの試用について

AutoQuant X3 は、プロテクトキーがなくても期間限定で (数週間) ご試用いただくことができます。 本ソフトを 試用される場合は、 次のように操作して下さい。

- 1. AutoQuant X3 をまだインストールされていないときは、 [3ペ](#page-2-0)ージ以降の 「ソフトウェアのインストール」 の 手順でインストールして下さい。
- 2. Windowsの 「スタート」 メニューにある 「すべてのプログラム」 (またはアプリ一覧) から "AutoQuant X3" ▶ "AutoQuant X3" コマンドを実行し、本ソフトを起動します。
- 3. 次の "License Error" 画面が開きます。 「OK」 ボタンをクリックして下さい。

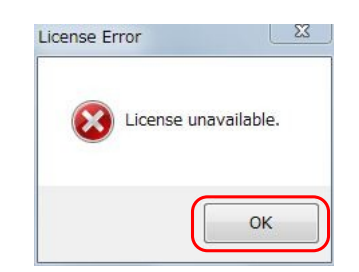

4. 次の "License Error" 画面が開きます。 「Configure Trial License」 ボタンをクリックして下さい。

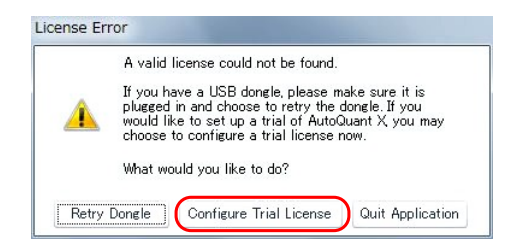

次の "Configure Evaluation License" 画面が開きます。

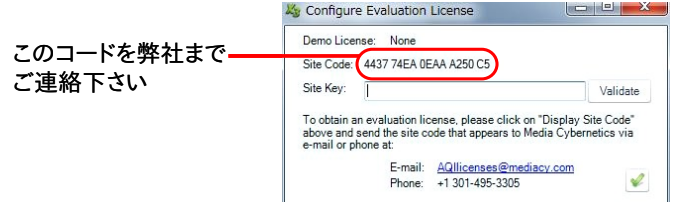

5. 画面に表示される "Site Code" (上図) を、弊社まで電子メールまたは FAX にてご連絡下さい。 折り返し、 試用ライセンスコードをお送りいたします (ライセンスの発給には、通常2営業日程度かかりますので、予め ご了承下さい)。

弊社の連絡先は次の通りです。

- − 電子メール: [media-sales@hakuto.co.jp](mailto:media-sales@hakuto.co.jp)
- − 電話: 03-3225-8052 FAX: 03-3225-9011
- 6. "Configure Evaluation License" 画面の右上角 **ボタンをクリックして、"Configure Evaluation** License" 画面を閉じます。
- 7. "License Error" と表示されますので、「OK」 をクリックして一旦終了します。

+ + + + + + + + + + + + + + + + + + + + + + + + + + + + + + + + + + + + + + + + + + + +

- 8. 試用ライセンスコードがお手元に届いたら、再び 「スタート」 メニュー ▶ 「すべてのプログラム」 (またはアプ リ一覧) ▶ "AutoQuant X3" ▶ "AutoQuant X3" コマンドを実行して、本ソフトを起動します。
- 9. 再び "License Error" 画面が開きます。 「OK」 をクリックして次の画面を開き、 「Configure Trial License」 ボタンをクリックして下さい。

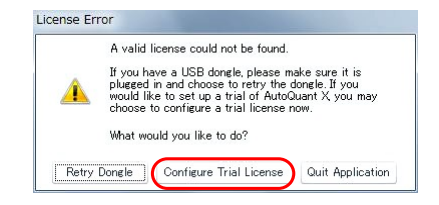

10. "Configure Evaluation License" 画面が開いたら、 試用ライセンスコードを "Site Key" 欄に入力して下さ い。

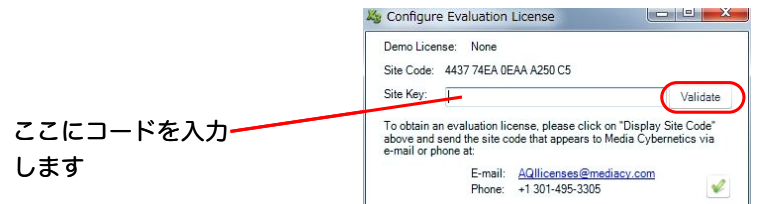

11. 「Validate」 ボタンをクリックして下さい (上図)。 試用ライセンスコードが承認されると確認のメッセージが 表示され、その日から起算して一定期間、 本製品を試用することができます。

▶注記◀ 万一、試用ライセンスコードが正しく認証されない場合は、 恐れ入りますが弊社までご連絡下さい。 ご連絡先は以下の通りです。

- 電子メール: [media-sales@hakuto.co.jp](mailto:media-sales@hakuto.co.jp)
- − 電話: 03-3225-8052 FAX: 03-3225-9011

# ▼ トラブルシューティング

AutoQuant X3 が正常に動作しない時は、下記の対策をお試し下さい。 それでも解決できない場合は、恐れ入 りますが弊社までご連絡下さい。

- 電子メール: [media-sales@hakuto.co.jp](mailto:media-sales@hakuto.co.jp)
- − 電話: 03-3225-8052
- − FAX: 03-3225-9011
- (a) AutoQuant X3 の起動時に次の画面が表示され、 起動できない

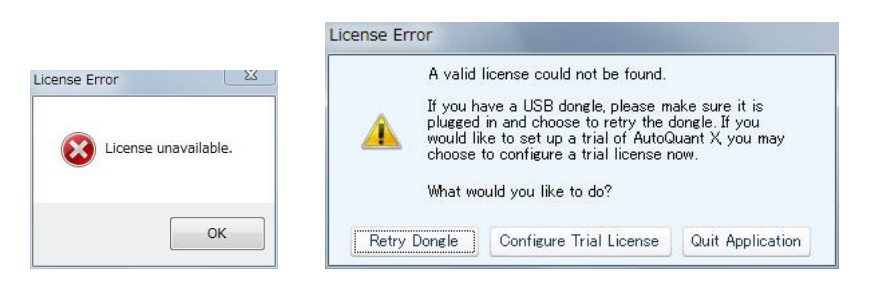

この場合は、 次のように操作して下さい。

- 1. パソコンからプロテクトキーを取り外して下さい。 他の製品のキーがあれば、 それも取り外して下さい。
- 2. Windowsの 「スタート」 メニューにある 「すべてのプログラム」 (またはアプリ一覧) から "AutoQuant X3" ▶ "Reinstall Dongle Drivers" を実行します。
- 3. 「ユーザーアカウント制御」 画面で 「はい」 をクリックします。
- 4. "Welcome to the Sentinel HASP Run-time Installation Wizard" 画面で 「Next >」 をクリックしま す。
- 5. "License Agreement" 画面が開いたら、ライセンス使用許諾契約書 (英文) をお読み頂き、 内容に同 意される場合は "I accept the license agreement" を選択して、 「Next >」 をクリックして下さい。
- 6. "Ready to install the Application" 画面が開いたら、 「Next >」 をクリックして下さい。 これでインス トールが始まります。
- 7. "Sentinel HASP Run-time has been successfully installed." と表示されたら、プロテクトキーのド ライバが再インストールされました。 「Finish」 をクリックして下さい。
- 8. プロテクトキーをパソコンの USB ポートに取り付けて下さい。

以上の操作で、 AutoQuant X3 が使用可能となります。

## (b) AutoQuant X3 の起動時に次のような画面が表示され、起動できない

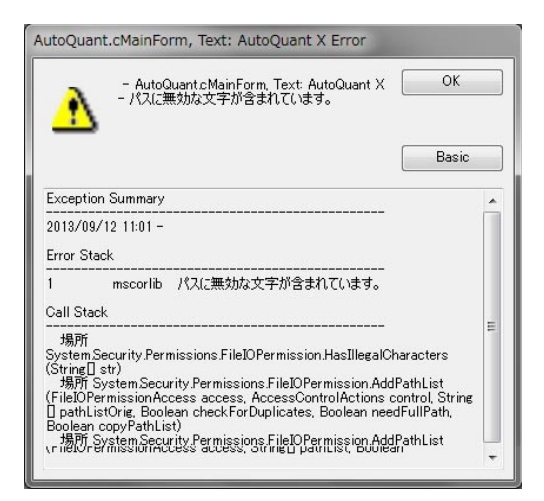

ユーザーアカウント名に日本語の文字が含まれている場合 (例えば "C:¥Users¥山田¥")、 AutoQuant X3 をインストール・使用できません。 そのような場合は、 いったん AutoQuant X3 をアンインストールし、 半角 英数文字 (a〜z, 0〜9) のみを含むアカウント名 (例えば "C:¥Users¥yamada¥") を持ち、 かつ管理者権 限があるユーザーアカウントにログオンしてから、 AutoQuant X3 を再インストールしてご使用下さい。

(c) 5D Viewerの起動時に次のような画面が表示され、 起動できない

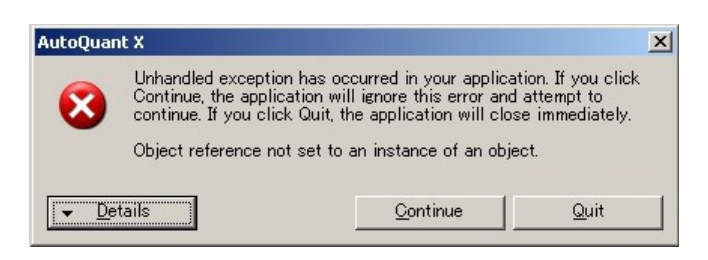

このエラーが表示される時は、お使いのグラフィックスボードのドライバを最新版に更新してみて下さい。 パソコ ンがインターネットに接続されている場合は、 次の操作で自動更新できます。

- 1. Windows の 「スタート」 メニューで 「設定」 ▶ 「コントロールパネル」 をクリックして 「ディスプレイ」 を起 動します。 「解像度の調整」 をクリックして 「詳細設定」 をクリックし、プロパティダイアログを開きます。 「ア ダプター」 タブの 「プロパティ」 をクリックし、 「ドライバー」 タブの 「ドライバーの更新」 ボタンをクリックし ます。
- 2. 「ドライバーソフトウェアの最新版を自動検索します」 をクリックします。 画面の指示に従って最新版をイ ンストールして下さい。
- 3. インターネット経由でドライバが自動的に更新されたら、「完了」 をクリックし、 パソコンを再起動して下さ い。
- 4. 次に、再び Windows の 「スタート」 メニューで 「設定」 ▶ 「コントロールパネル」 をクリックして 「ディスプレ イ」 を起動します。 「解像度の調整」 をクリックして 「詳細設定」 をクリックし、プロパティダイアログを開きま す。 「トラブルシューティング」 タブをクリックします。
- 5. 「ハードウェア アクセラレータ」 欄のスライダが 「最大」 に設定されていない場合は、「最大」 に設定し、 「OK」 をクリックして下さい。

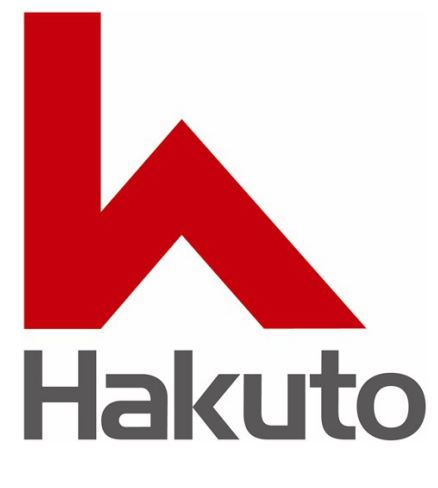

# 伯 東 株 式 会 社 システムプロダクツカンパニー

〒160-8910 東京都 新宿区 新宿 1−1−13 TEL 03-3225-8052 FAX 03-3225-9011

電子メール: [media-sales@hakuto.co.jp](mailto:media-sales@hakuto.co.jp) ウェブサイト: https://mc-hakuto.jp